# iKnowBase Meta Modelling Reference

Version 8.3

## **Table of Contents**

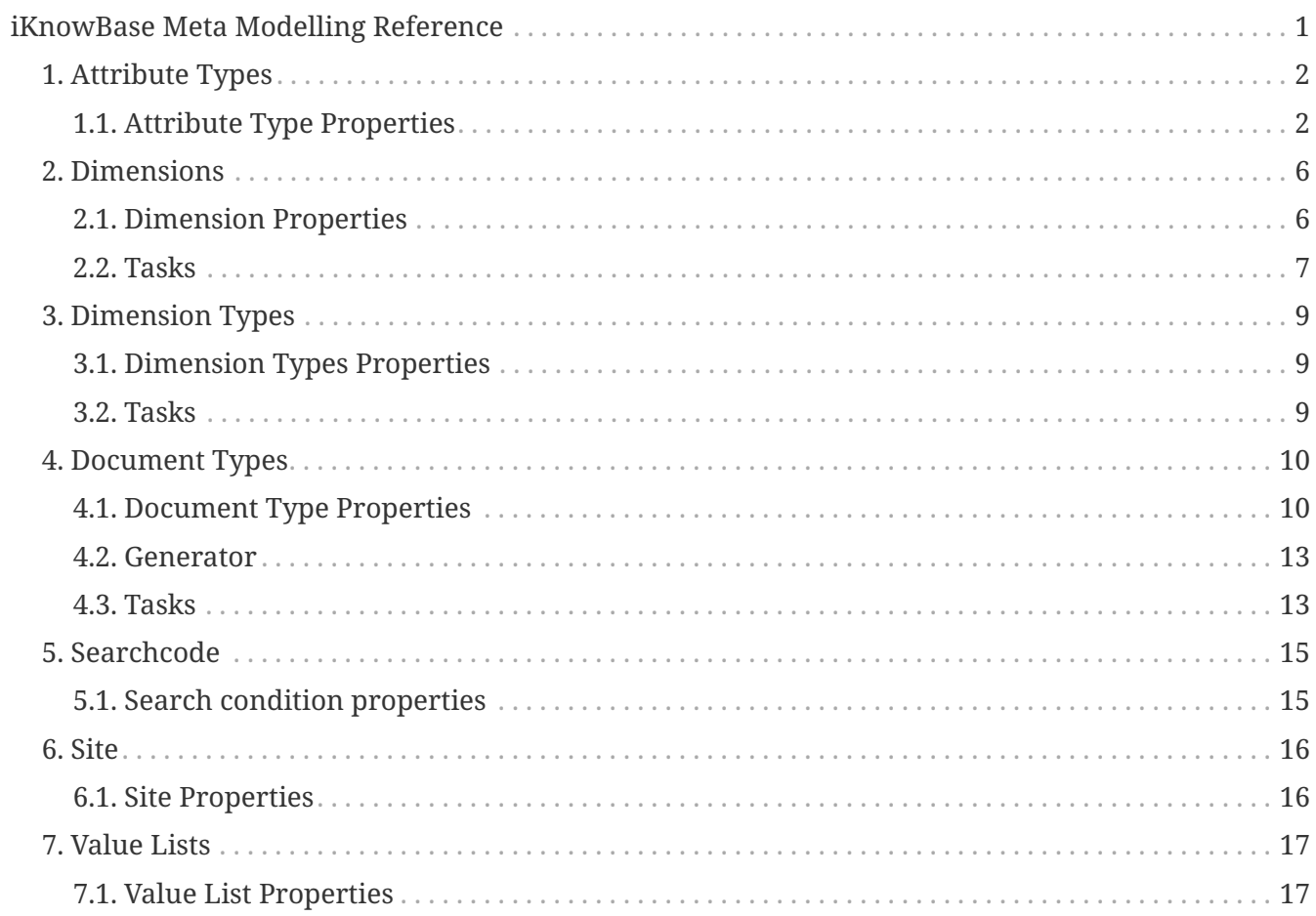

# <span id="page-2-0"></span>**iKnowBase Meta Modelling Reference**

Welcome to iKnowBase! This is the on-line documentation for iKnowBase. Please enjoy!

## <span id="page-3-0"></span>**Chapter 1. Attribute Types**

You can use attribute types to categorize and retrieve content. Attribute types enable you to define the metadata that can be associated with the content. You can create your own attribute types or use attribute types that are available by default. You can associate various attribute types with an document type.

You must associate every attribute type with a data type that defines the type of metadata that the attribute type can store.

### <span id="page-3-1"></span>**1.1. Attribute Type Properties**

This section describes the properties of an attribute type, as shown on the corresponding **Edit** pane.

**Note**: When creating a new attribute, normally Searchable, Viewable and Insertable should be enabled. Only enable Indexed or Inheritance if you have a reason for it.

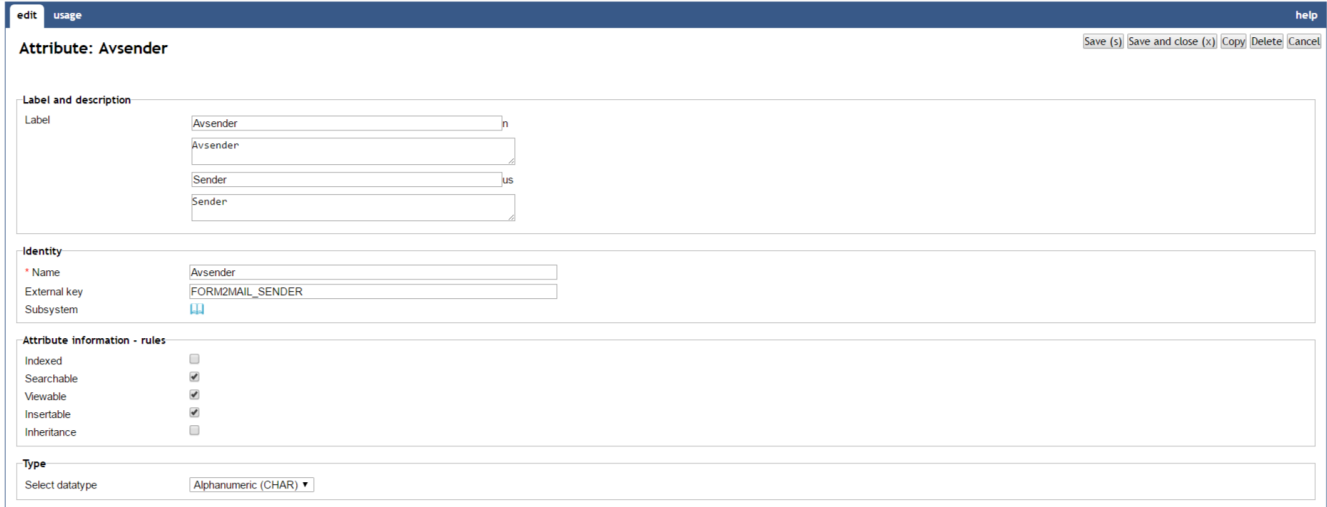

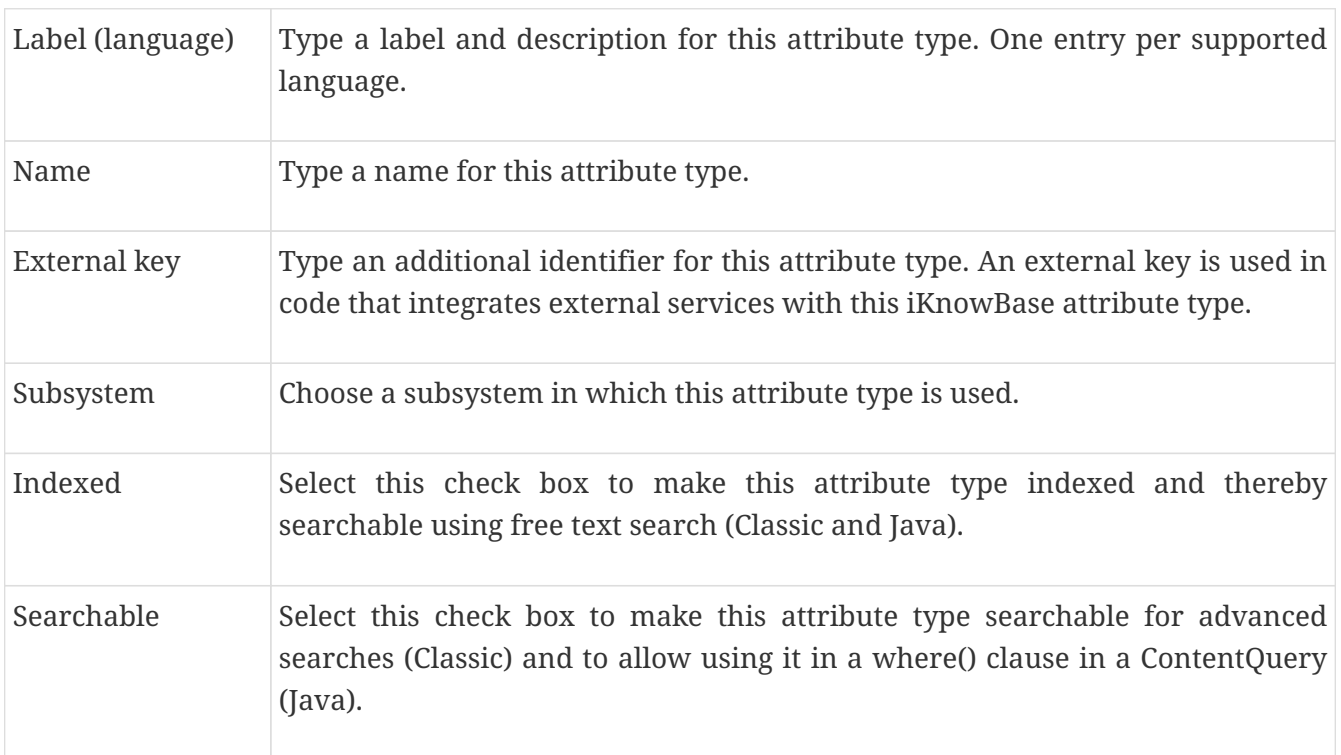

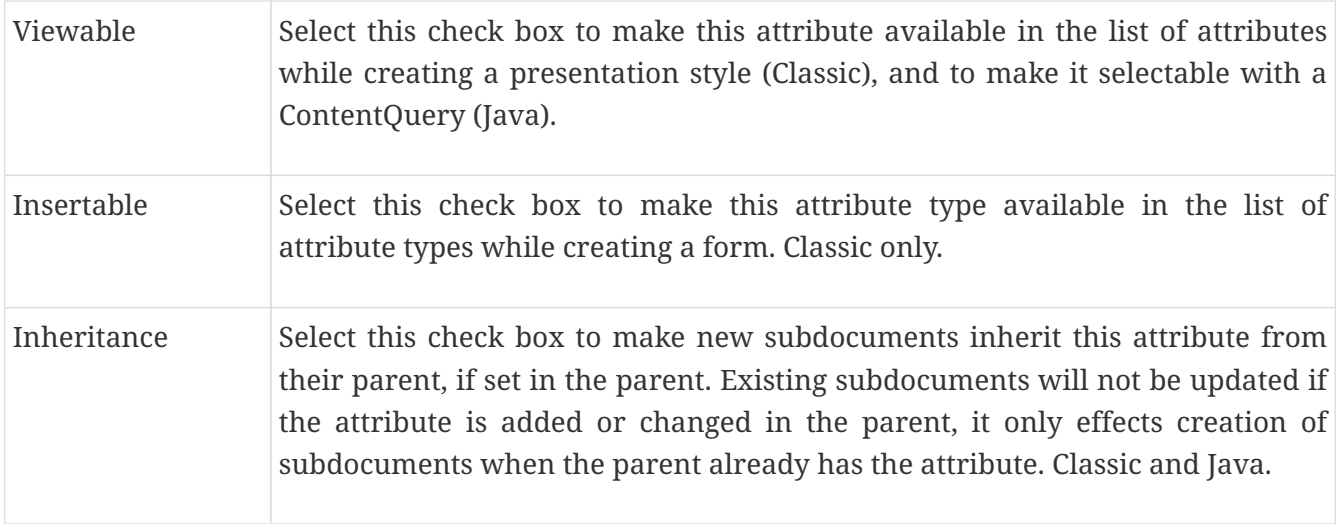

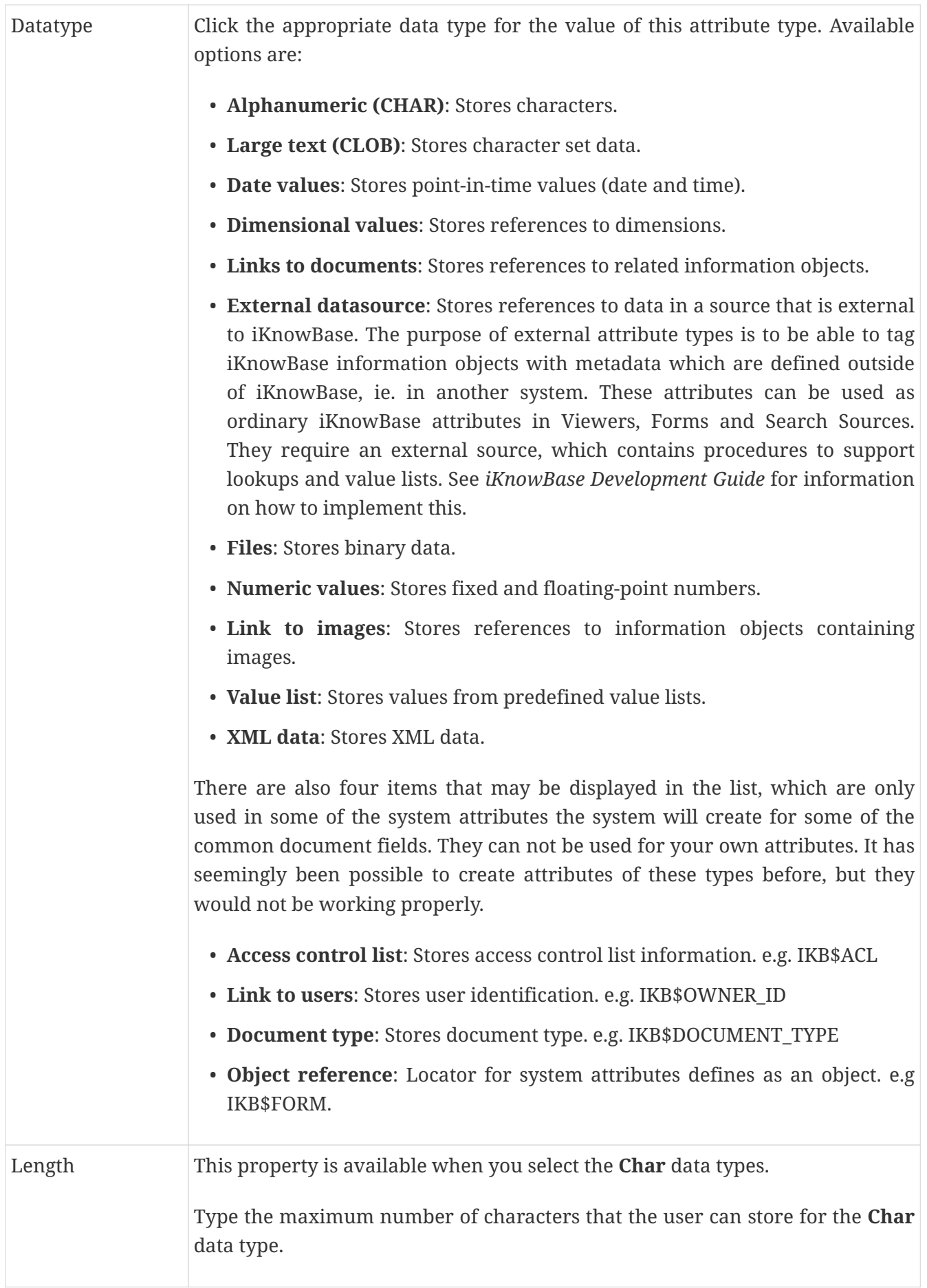

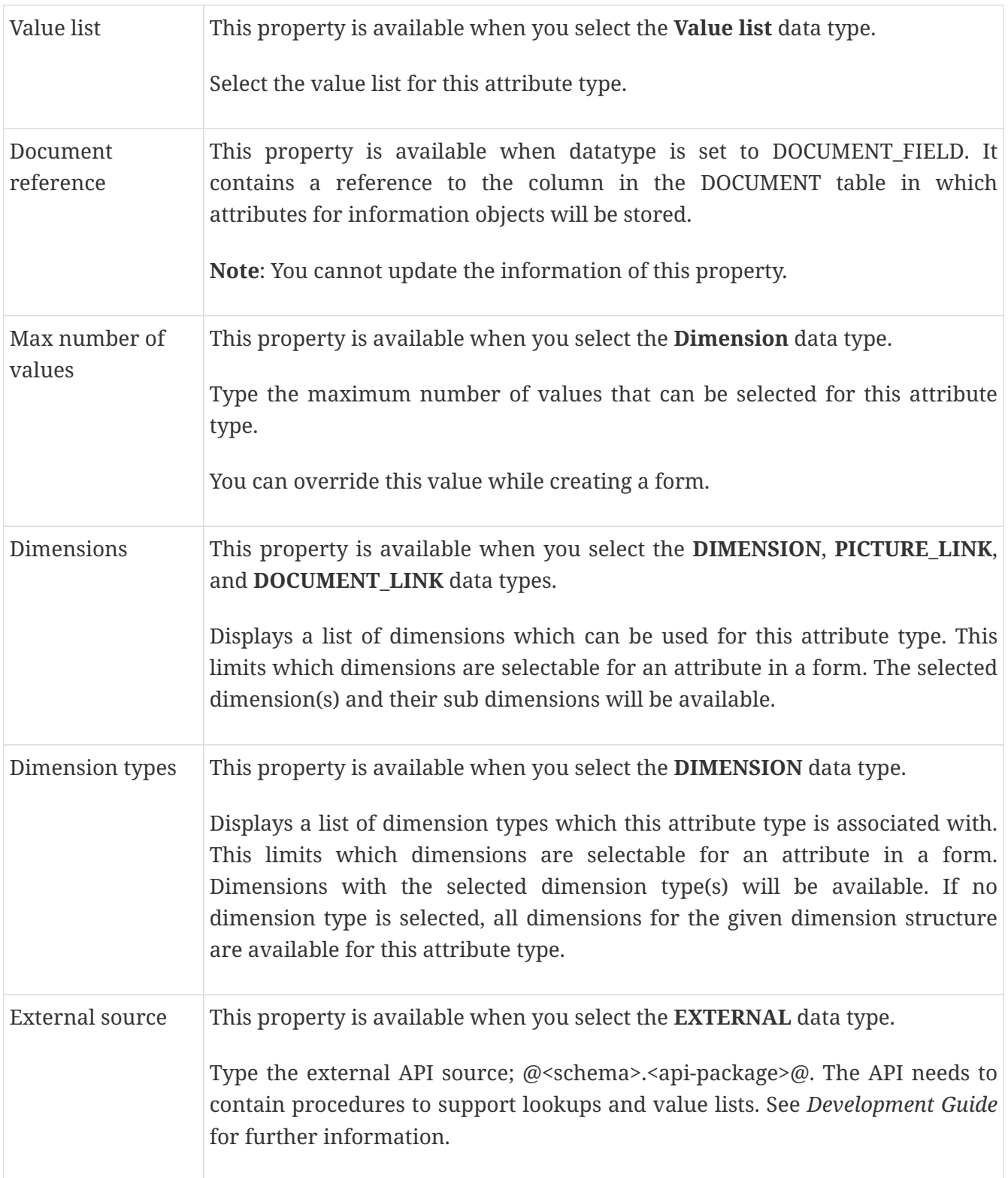

## <span id="page-7-0"></span>**Chapter 2. Dimensions**

Dimensions enable you to categorize, group, label, and filter content. Dimensions provide structured context information to otherwise unstructured content. You can associate dimensions with information objects by using attribute types.

### <span id="page-7-1"></span>**2.1. Dimension Properties**

This section describes the properties of a dimension, as shown on the corresponding **Edit** pane.

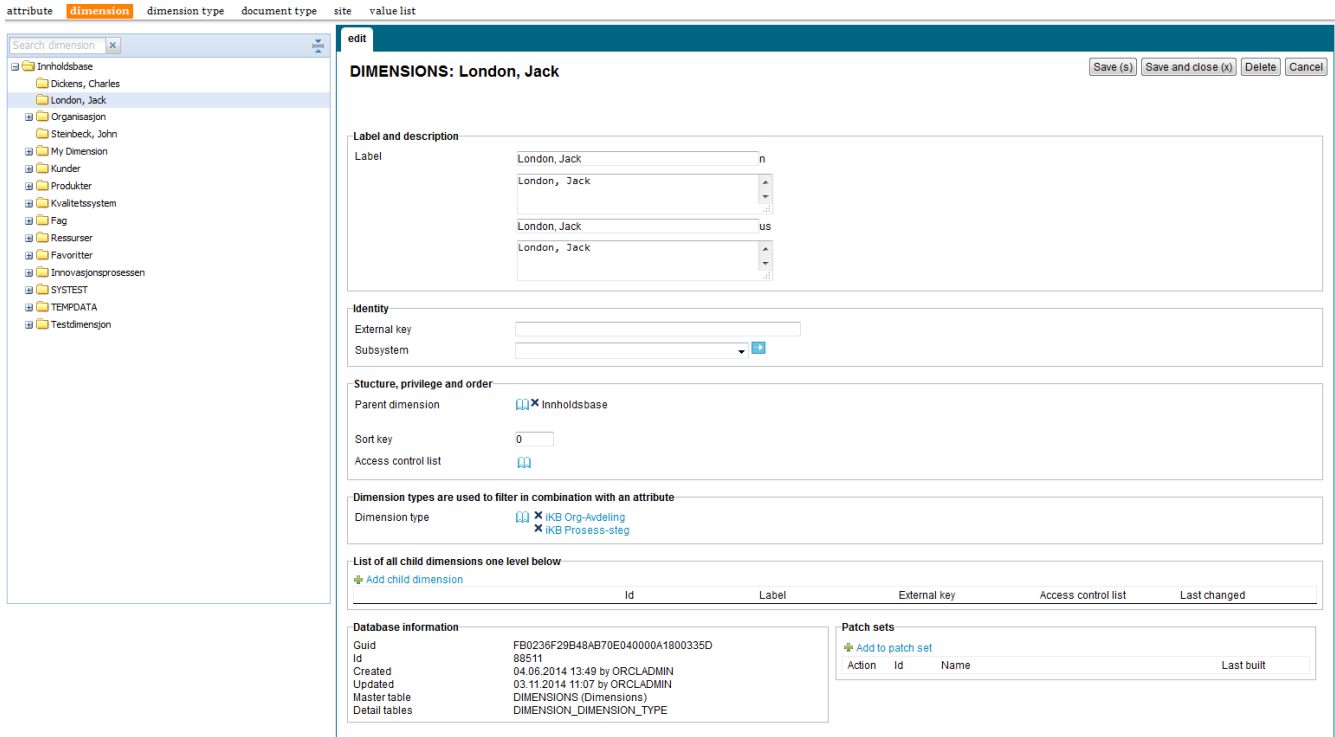

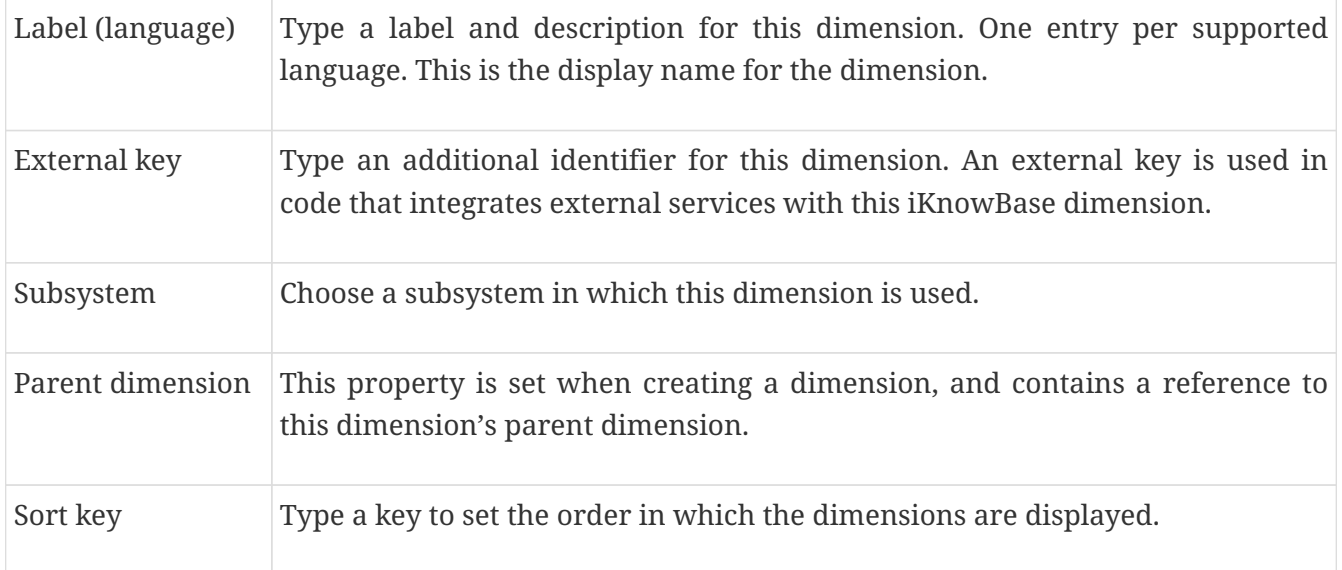

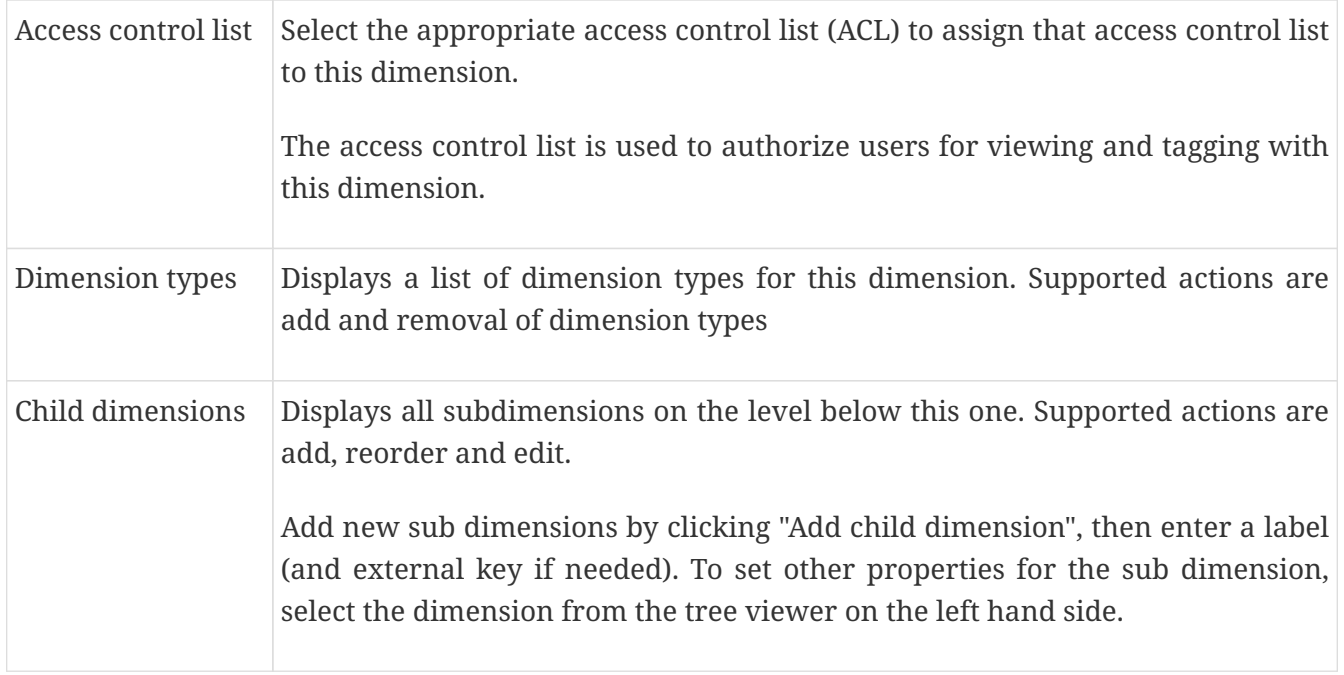

### <span id="page-8-0"></span>**2.2. Tasks**

See earlier chapter for information about common tasks like create, view, copy, update, and delete. This chapter describes specific tasks for dimensions.

Note: Actions for performing tasks related to dimensions are available on the **Edit** pane for a dimension.

Note: It is not possible to copy a dimension.

#### **2.2.1. Moving a Dimension**

You might need to move a dimension if it is not created at the correct level within the dimension structure. You can move a dimension to another level in the same dimension tree or to a different dimension tree.

To move a dimension, perform the following steps: . On the **List** pane for dimensions, click the dimension that you want to move. . On the **Edit** pane, click the **Change** link next to the **parent dimension** field. #\* The dimension navigator opens. . Click the new parent dimension in the dimension navigator to select it. #\* The **Edit** pane is updated with the selected parent dimension, and the dimension navigator closes. . Click **Save**. #\* iKnowBase moves this dimension to the selected dimension level in the dimension tree.

**Note:** To change the display order of dimensions at the same level, use the property Sort key.

#### **2.2.2. Assigning an Access Control List to a Dimension**

To assign an access control list to a dimension, perform the following steps: . On the **Edit** pane for the dimension, click the **Change** link next to the **Access control list** field. #\* A window containing a list of existing access control lists appears. . Click on the **select** action for the access control list you want to add to the attribute type. #\* The **Edit** pane is updated with the selected access control list, and the window containing the list of existing access control lists closes. . Click **Save**.

**Note:** Click the **Clear** link to remove the access control list from the dimension.

#### **2.2.3. Associating a Dimension with a Dimension Type**

To add a dimension type to a dimension, perform the following steps: . On the **Edit** pane for the dimension, click on the select box next to the **Dimension type** label. #\* A window containing a list of existing dimension types appears. . Click on the **select** action for the dimension type you want to add to the dimension. #\* The selected dimension type is added to the list of dimension types in the **Edit** pane, and the window containing the list of existing dimension types closes. . Click **Save**.

To remove a dimension type from an a dimension, perform the following steps: . On the **Edit** pane for the dimension, click on the **remove** action for the dimension type you want to remove. #\* The dimension type is removed from the list. . Click **Save**.

## <span id="page-10-0"></span>**Chapter 3. Dimension Types**

A dimension is a tree structure with various levels. For example an organization tree, with people, departments, and sections. You can create dimension types to group together multiple dimensions with similar characteristics.

### <span id="page-10-1"></span>**3.1. Dimension Types Properties**

This section describes the properties of a dimension type, as shown on the corresponding **Edit** pane.

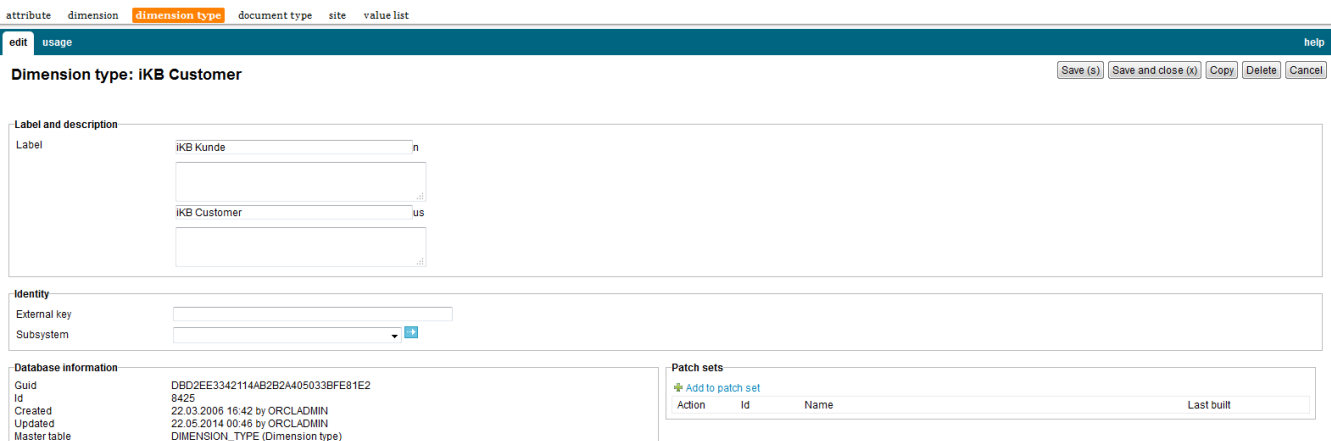

#### **3.1.1. Label and description**

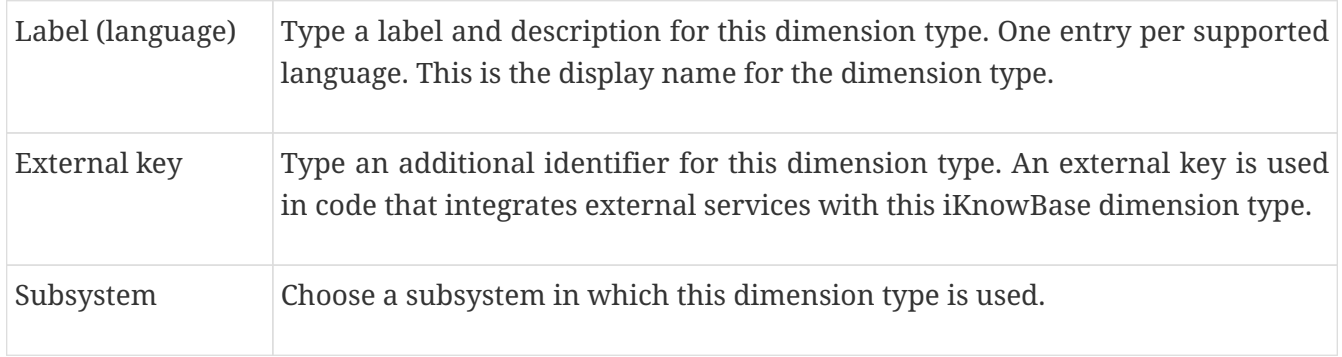

### <span id="page-10-2"></span>**3.2. Tasks**

See earlier chapter for information about common tasks like create, view, copy, update, and delete.

## <span id="page-11-0"></span>**Chapter 4. Document Types**

Document types are used to define various types of content that can be stored in the iKnowBase portal. Creating an document type is the first step in categorizing content.

### <span id="page-11-1"></span>**4.1. Document Type Properties**

This section describes the properties of an document type, as shown on the corresponding **Edit** pane.

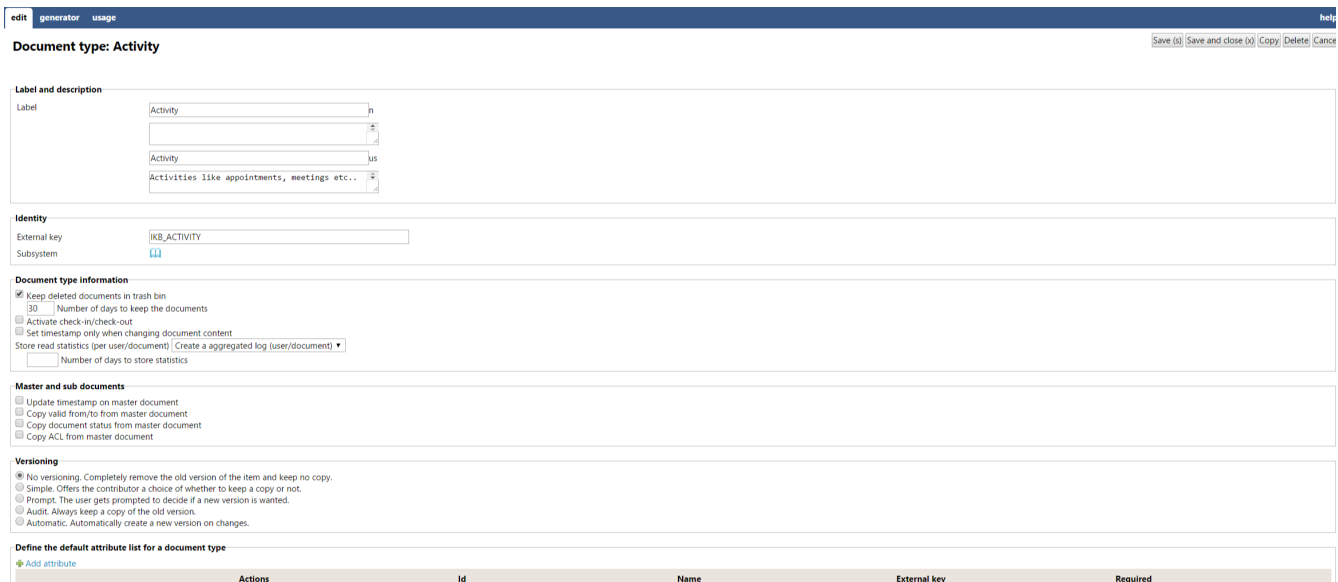

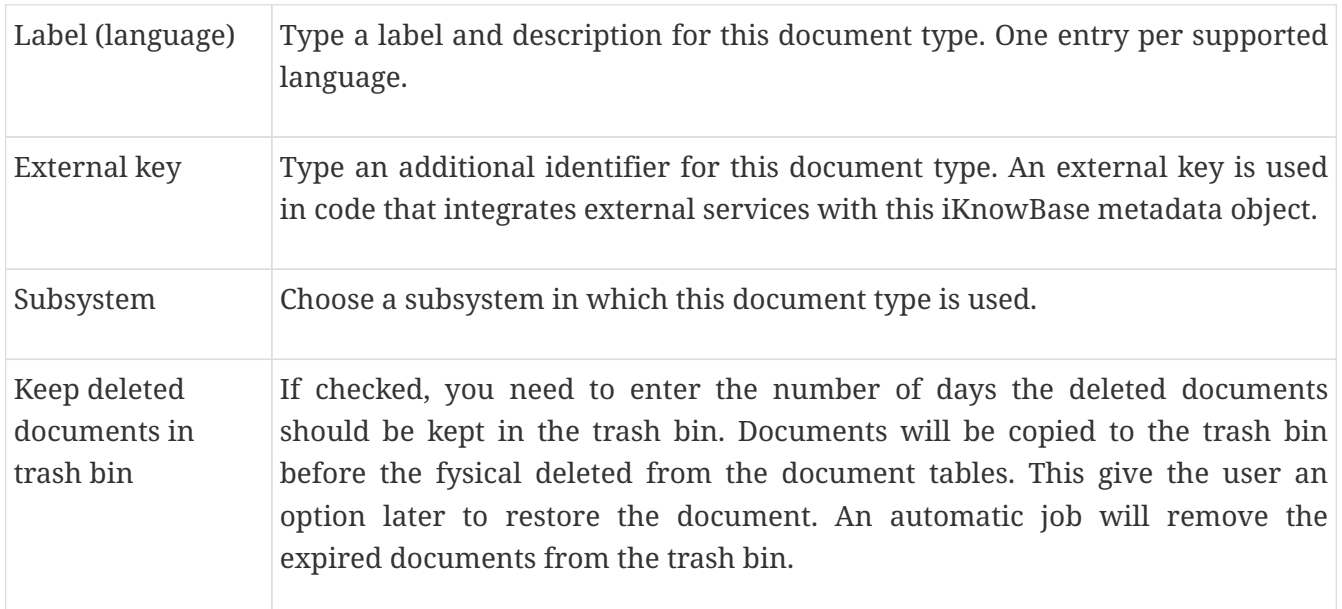

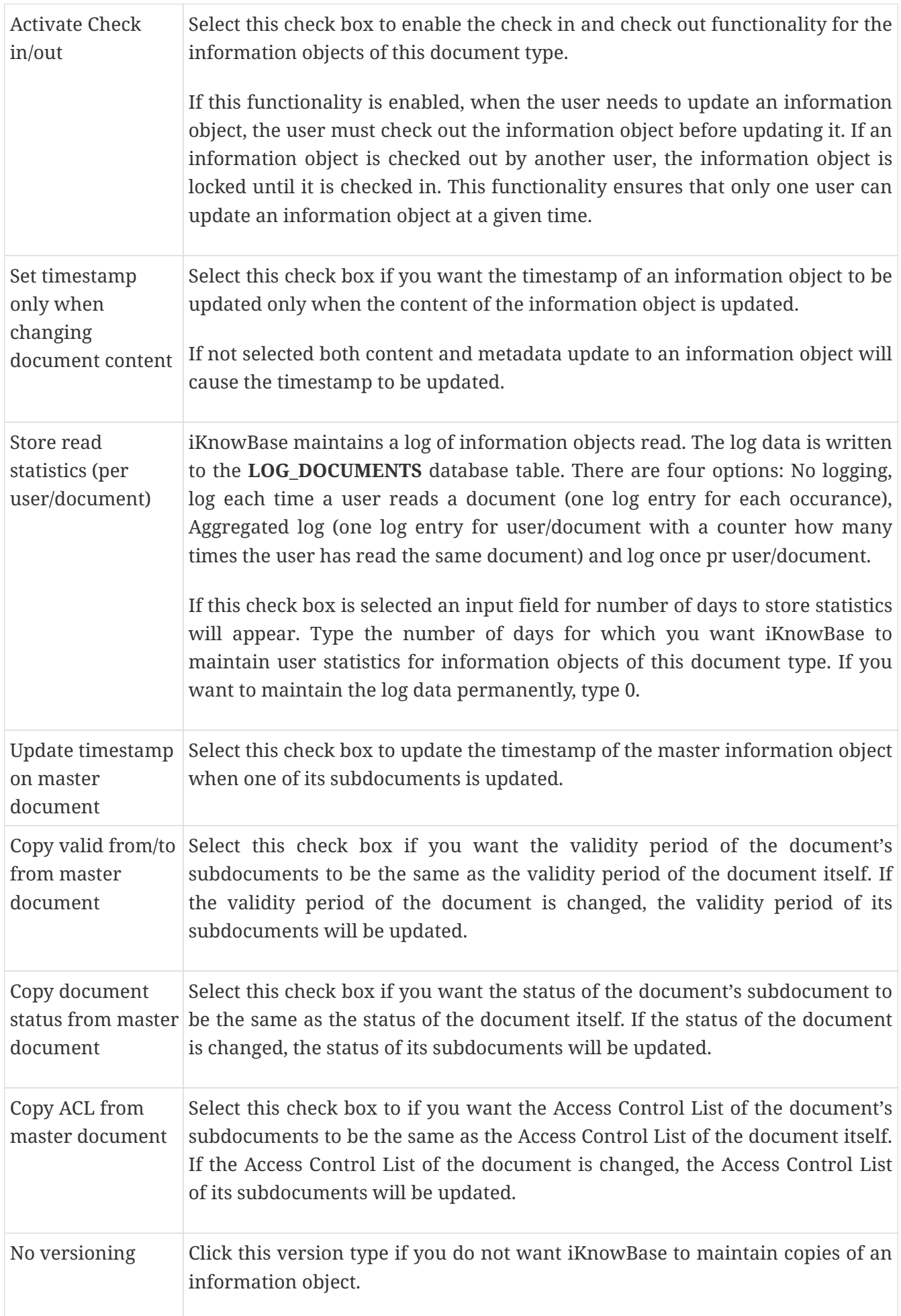

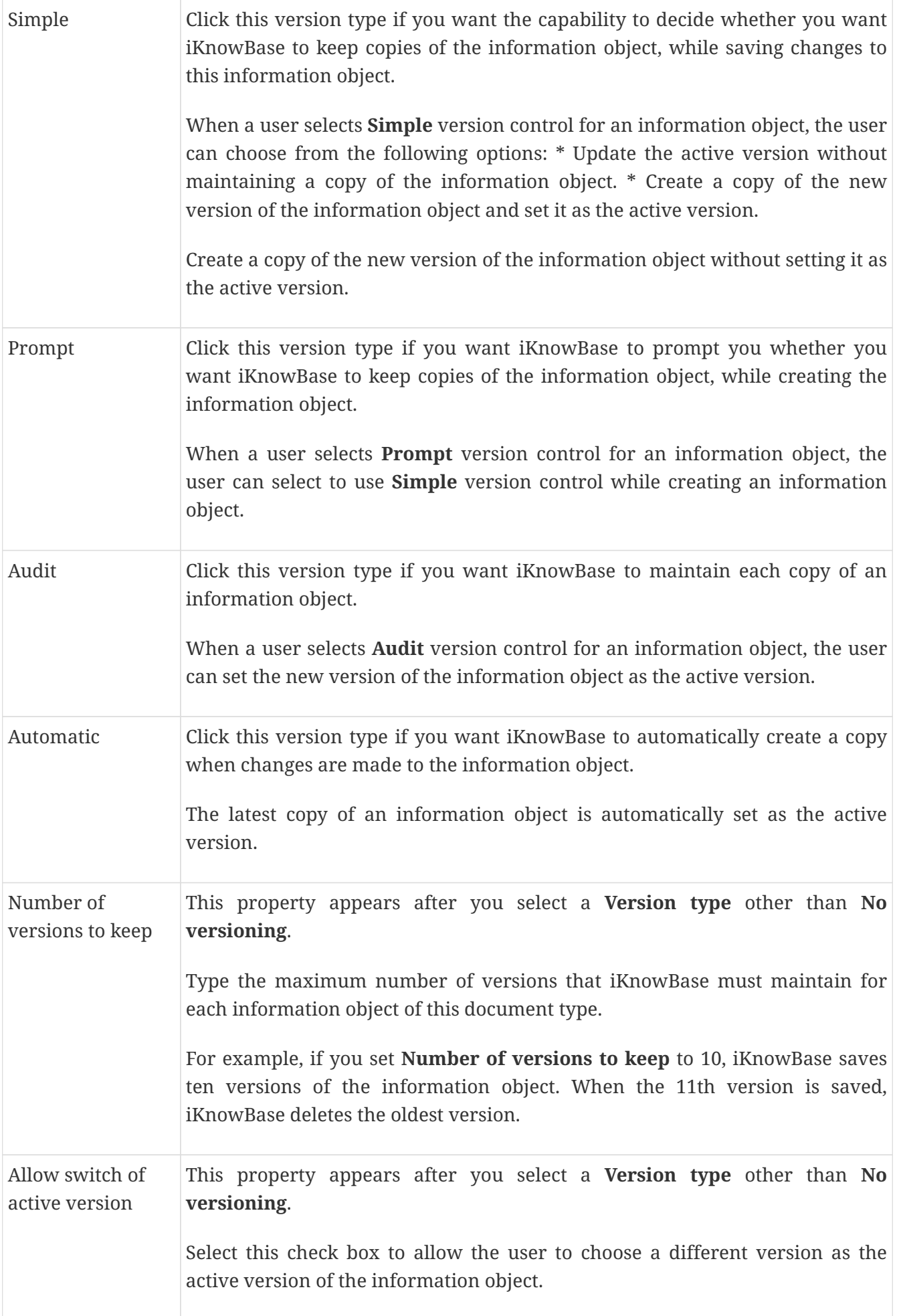

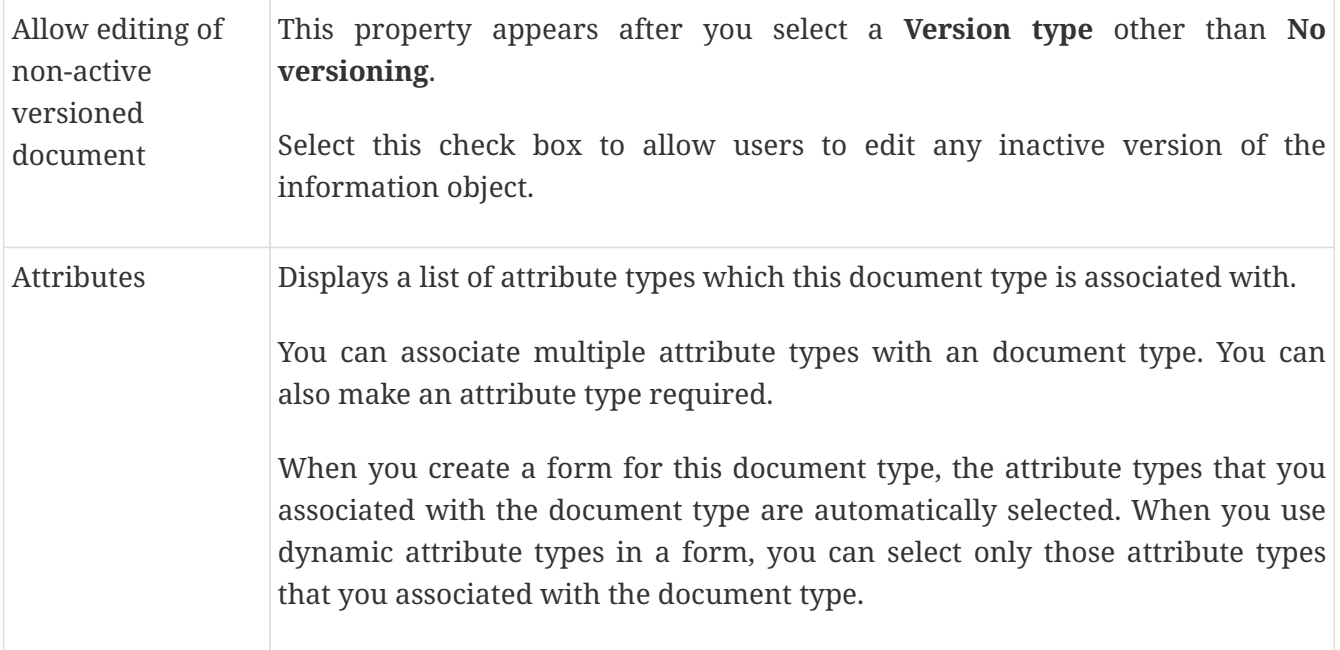

### <span id="page-14-0"></span>**4.2. Generator**

Create a template bean for this document type by pressing the Generator button. Remember to give the document type an external key before you generate the bean.

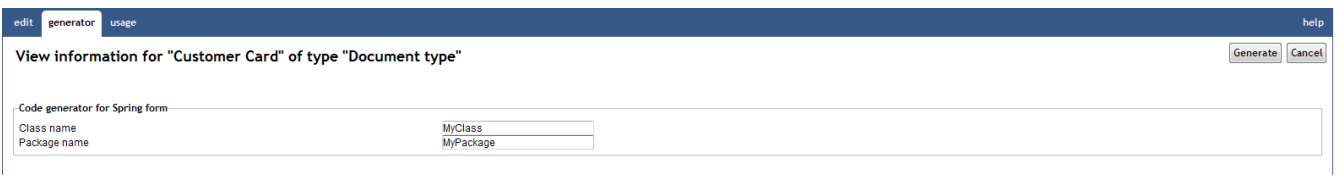

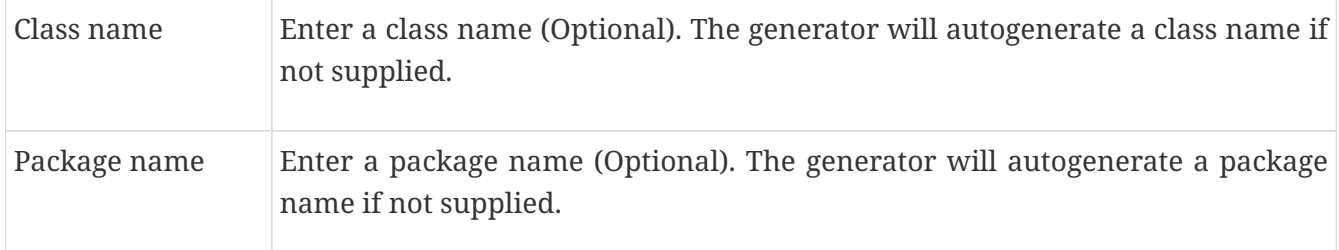

### <span id="page-14-1"></span>**4.3. Tasks**

See earlier chapter for information about common tasks like create, view, copy, update, and delete. This chapter describes specific tasks for document types.

#### **4.3.1. Associating an Document Type with an Attribute Type**

To add an attribute type to an document type, perform the following steps: . On the **Edit** pane for the document type, click on the action **Add attribute**. #\* A window containing a list of existing attribute types appears. . Click on the **select** action for the attribute type you want to add to the document type. #\* The selected attribute type is added to the list of attribute types in the **Edit** pane, and the window containing the list of existing attribute types closes. . Click Save.

**Note**: Click on the **Add multiple attributes** action if you want to add more than one attribute type.

The window containing the list of existing attribute types will remain open until you explicitly close it by clicking on the **Close** button. Each time you click on the **select** action for an attribute type, this attribute type will be added to the list of attribute types in the **Edit** pane.

To remove an attribute type from an document type, perform the following steps: . On the Edit pane for the document type, click on the remove action for the attribute type you want to remove. #\* The attribute type is removed from the list. . Click Save.

To reorder the attribute type list for an document type, perform the following steps: . On the Edit pane for the document type, drag the mostleft icon action for the attribute types you want to move until the order of the attribute types is as you like. . Click Save.

## <span id="page-16-0"></span>**Chapter 5. Searchcode**

Searchcodes are the valid conditions used in search portlets. iKnowBase use a few searchcode defintion, each designed for a certain datatype (e.g Numeric search). The administrator can update the labels for a searchcode.

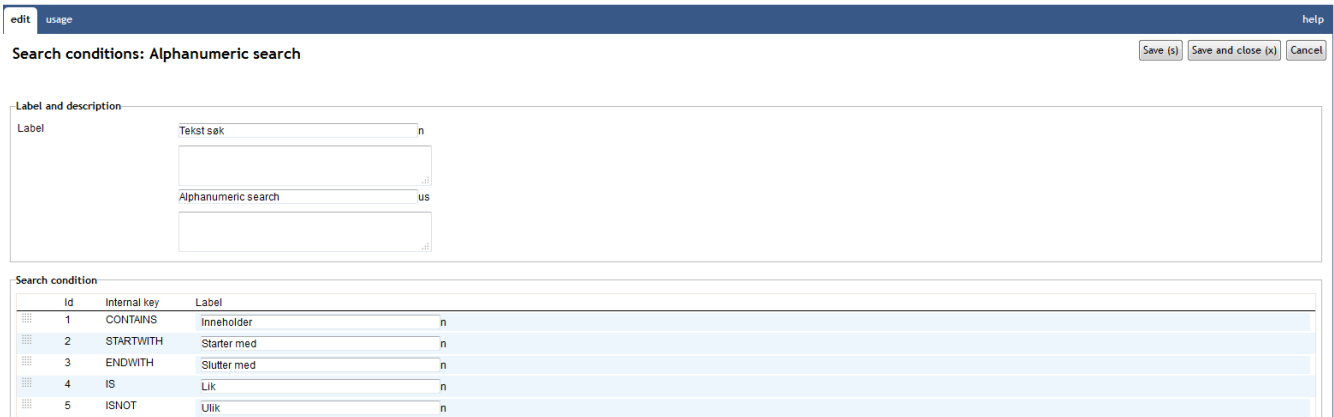

### <span id="page-16-1"></span>**5.1. Search condition properties**

This section describes the properties of searchcode, as shown on the corresponding **Edit** pane.

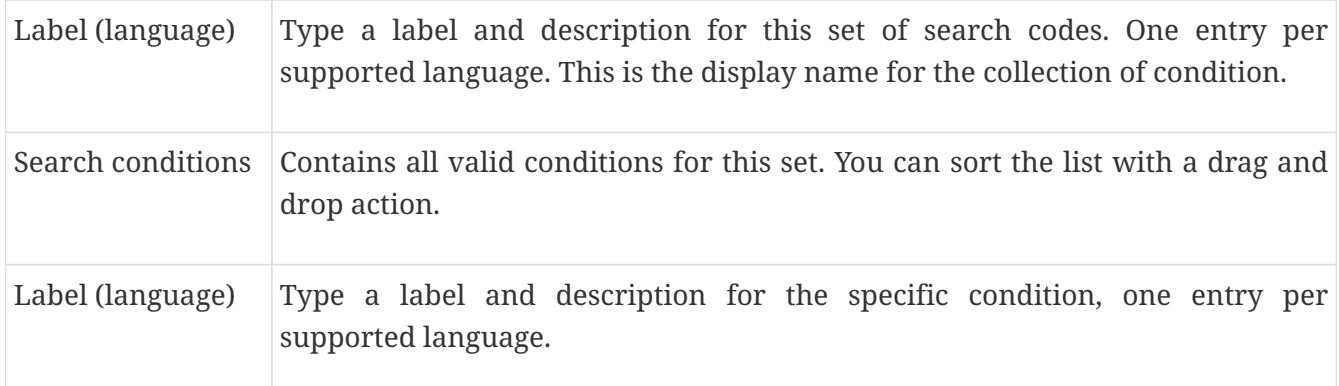

## <span id="page-17-0"></span>**Chapter 6. Site**

Site provide information about the current iKnowBase portal instance. An iKnowBase portal instance is called a **site**. Each customer has a separate iKnowBase site and each site's settings might be different, depending on the customer's requirements. The administrator of the iKnowBase portal can update the settings for a site.

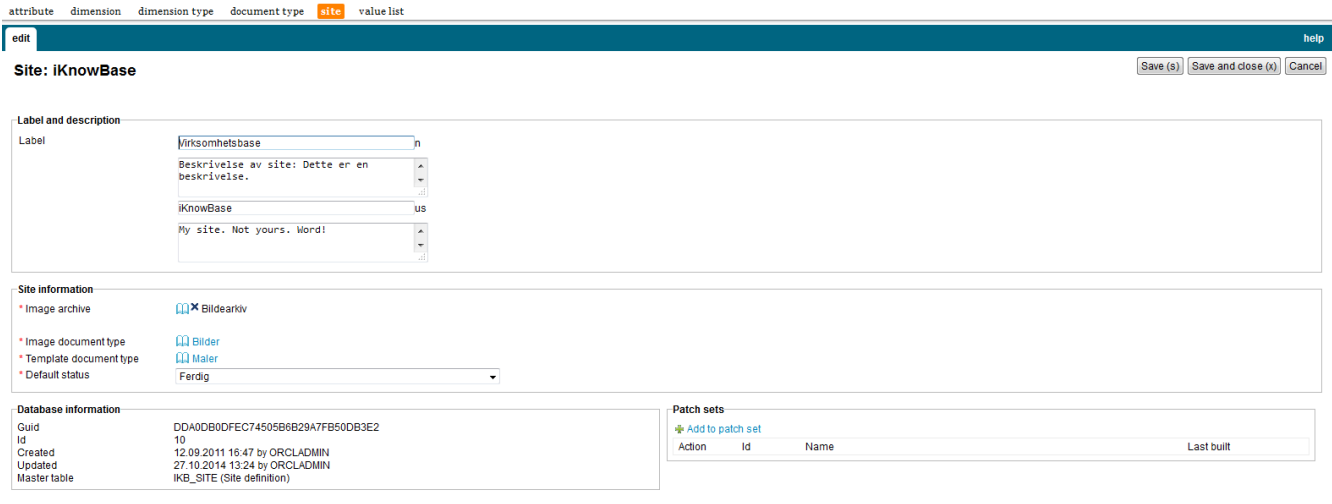

### <span id="page-17-1"></span>**6.1. Site Properties**

This section describes the properties of site, as shown on the corresponding **Edit** pane.

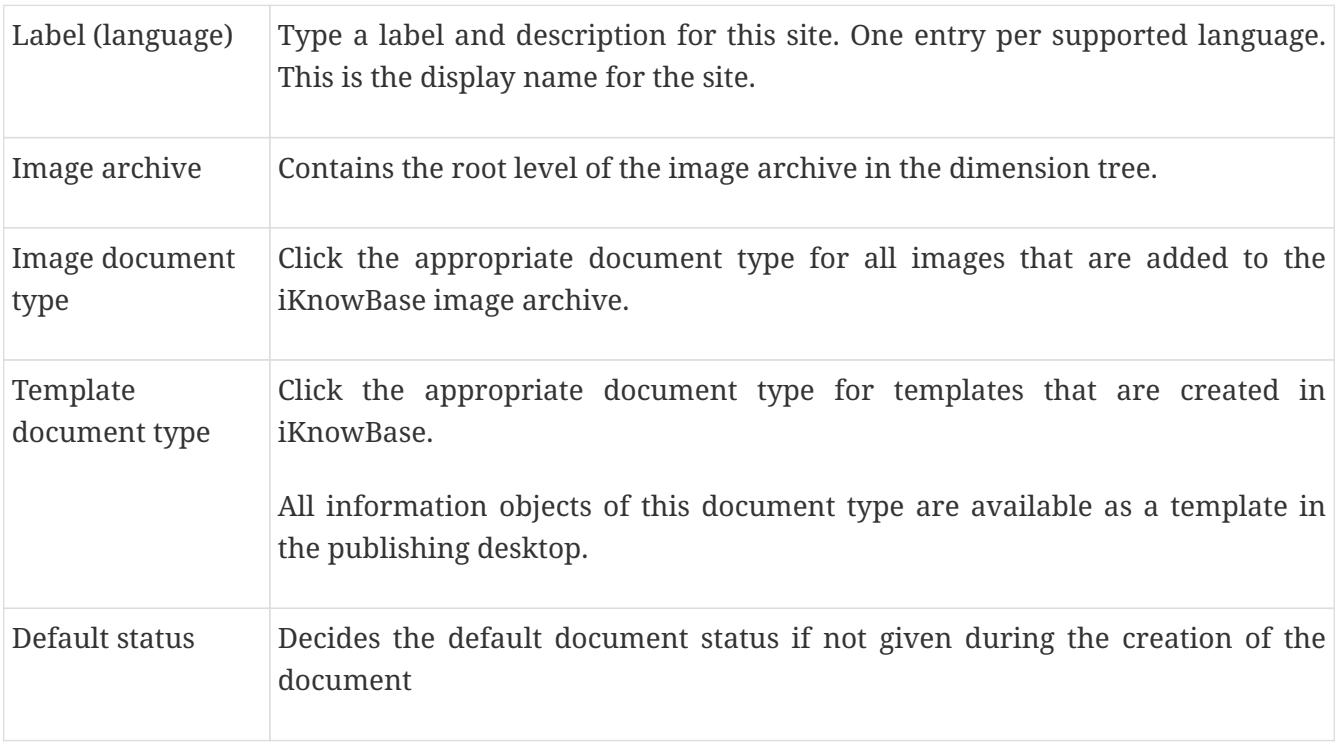

## <span id="page-18-0"></span>**Chapter 7. Value Lists**

Value lists enable you to create a predefined set of values. A value list attribute type is associated with a value list. When categorizing and searching content for this attribute type, only the values that are defined in value lists are available.

## <span id="page-18-1"></span>**7.1. Value List Properties**

This section describes the properties of a value list, as shown on the corresponding **Edit** pane.

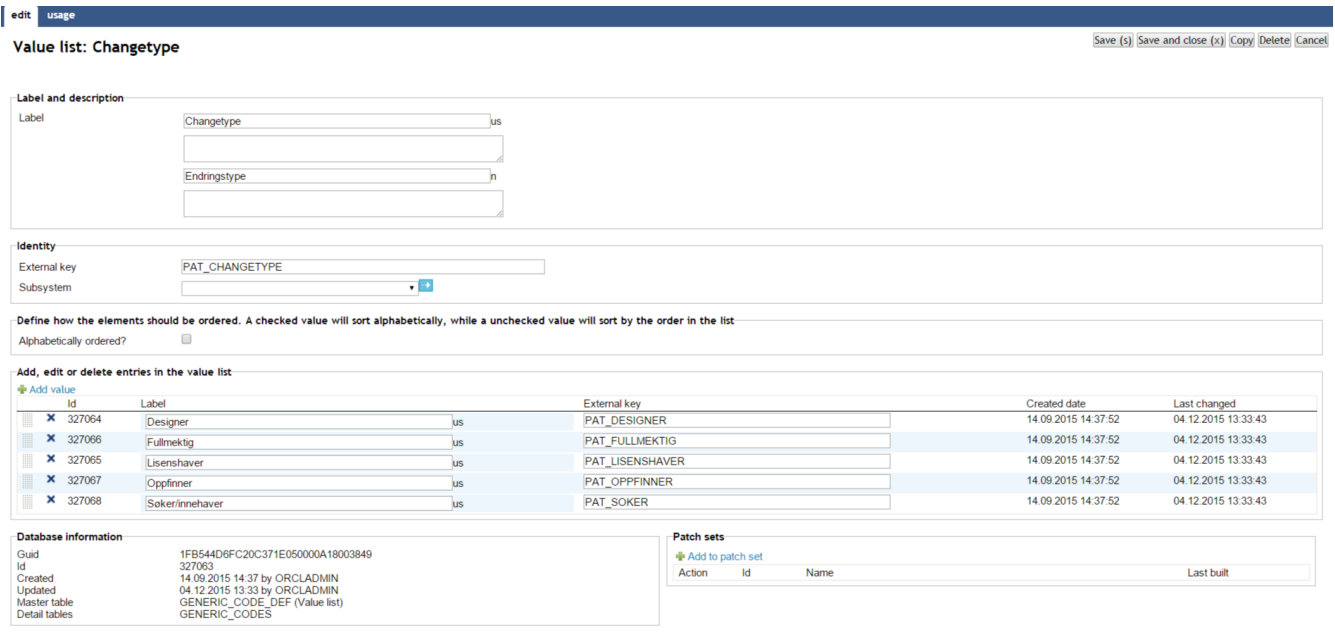

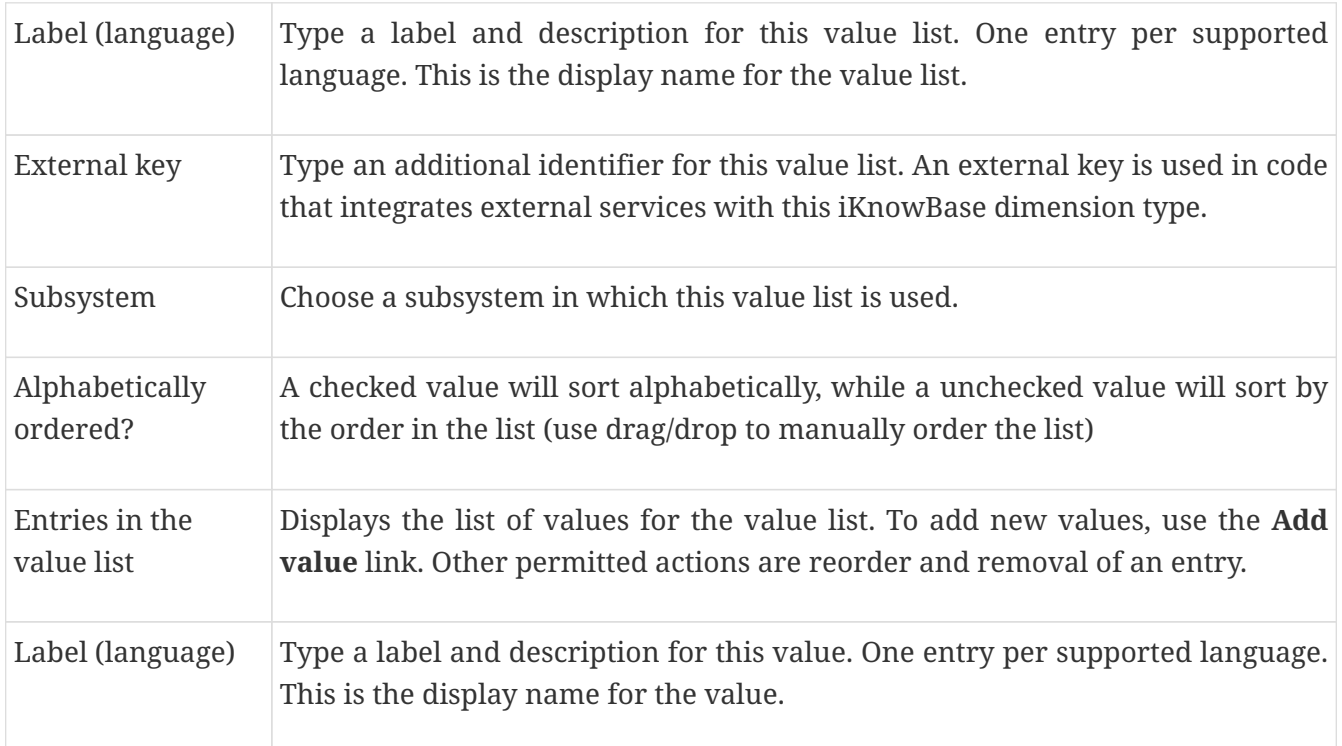

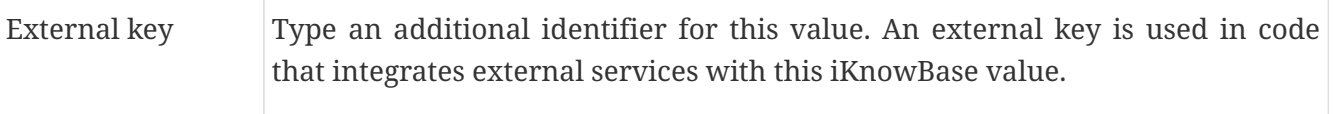